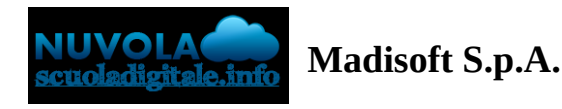

## **Area tutore PagoNuvola: scaricare la ricevuta di un pagamento effettuato tramite Buffetti Finance**

In questa guida illustreremo come scaricare la ricevuta per un pagamento effettuato all'interno del portale Nuvola.

Vi ricordiamo che l'ente finanziario che gestisce la transazione si chiama **Buffetti Finance**, quindi vi risulterà un addebito sul vostro estratto conto a nome di questo fornitore.

Dopo aver completato il pagamento, all'interno della vostra area riservata Nuvola, cliccare nel menu laterale di sinistra nella voce **Pagamenti** (1).

Cliccare poi nella tendina in alto sulla voce DA PAGARE e selezionare **PAGATO** (2).

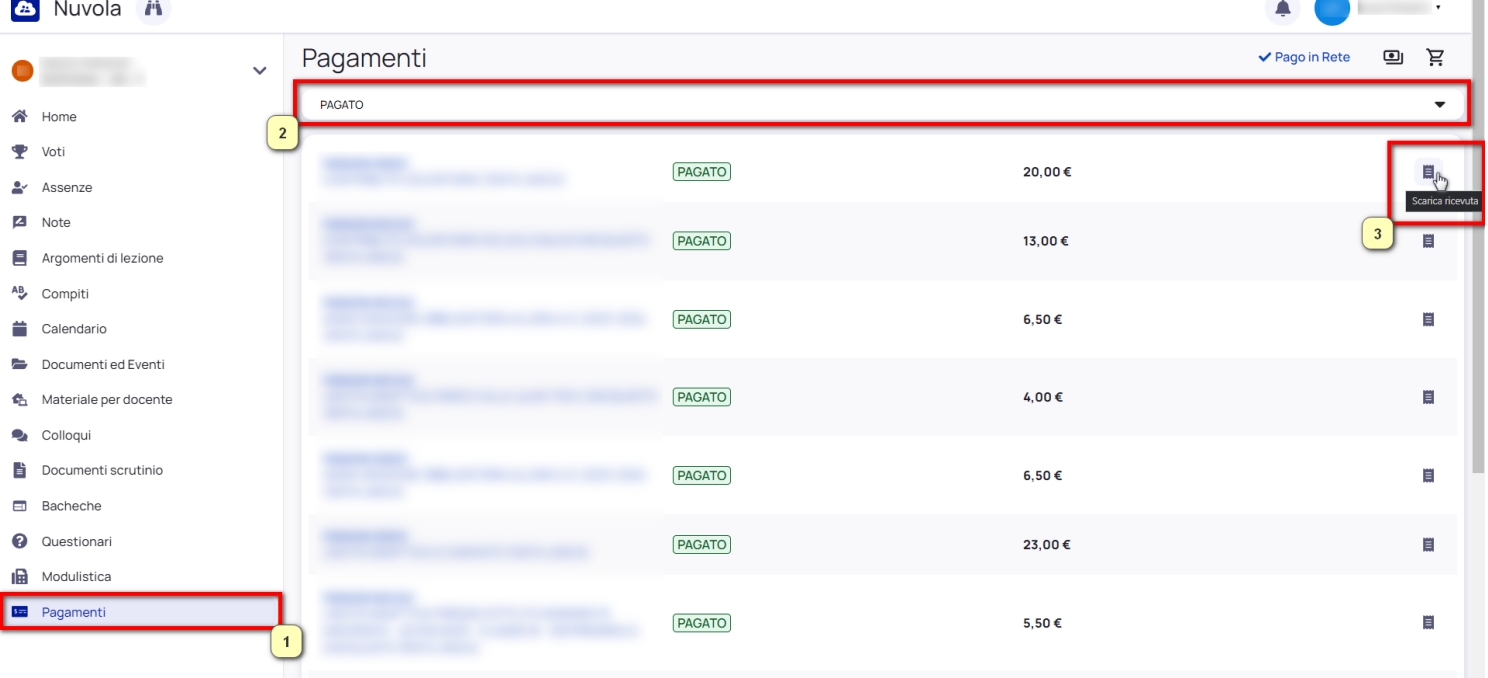

Alla destra di ciascun pagamento troverete l'icona **Scarica ricevuta** (3).

Vi verrà chiesto di salvare la ricevuta di pagamento nel vostro computer, ad esempio nella cartella "Download". Una volta aperta, troverete una ricevuta riportante tutti i dati del pagamento, simile a questa:

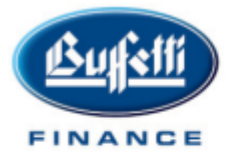

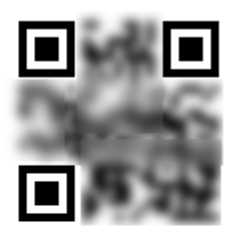

Buffetti Finance S.p.A. - Società a Socio Unico | Direzione e Coordinamento Gruppo Buffetti S.p.A. - Via Filippo Caruso, 23 -00173 ROMA Sito istituzionale www.buffettifinance.com - sito dedicato ai servizi di pagamento www.yappay.it T. +39 080 6985023 · Fax +39 080 6985012 · e-mail info@buffettifinance.com Cap. Soc. € 1.500.000,00 I.V. - R.E.A. di Roma n.1678036 - Reg. Imprese di Roma e C.F./P.IVA: 07783020725 - Albo Istituti di Pagamento 81 - ABI 36063

## **QR CODE.** A COSA SERVE?

Con il QR CODE potrai visualizzare i dati del pagamento dal nostro portale:

1.SCANSIONA il QR CODE ti mostrerà il portale yappay.it 2.INSERISCI IL CODICE di 6 cifre che trovi sulla ricevuta 3. Clicca VERIFICA e ti verrà mostrato lo stato del pagamento

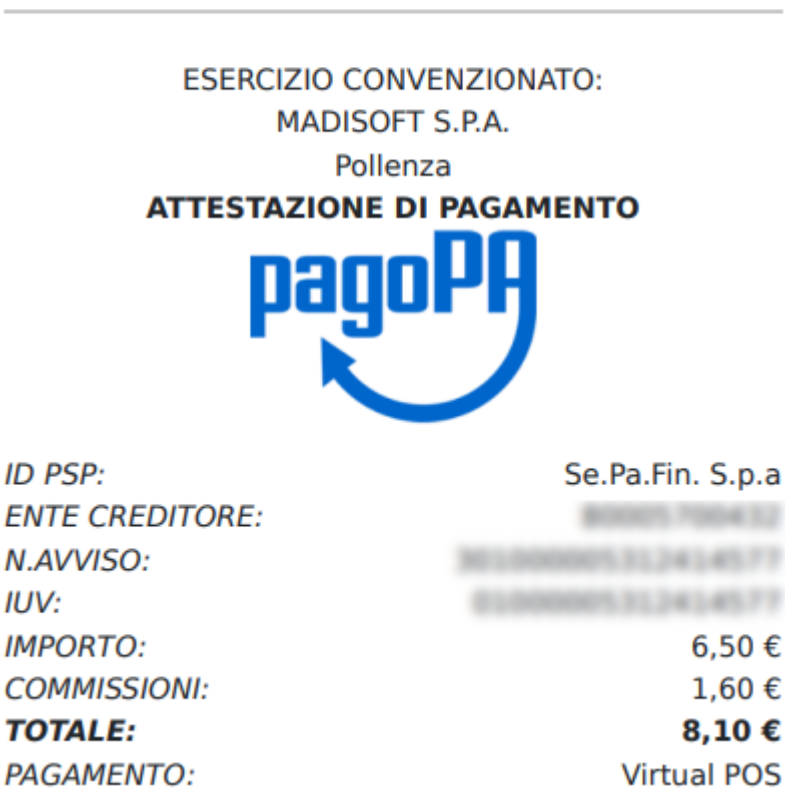

Vi ricordiamo che la ricevuta sarà sempre disponibile quindi scaricabile in qualsiasi momento